# **XÂY DỰNG MÔ HÌNH VÂT THỂ BA CHIỀU, VỀ HÌNH** CHIẾU THỨ BA VÀ HÌNH CẮT TRONG VỀ KỮ THUÂT

**Ngoâ Baûo**

*Trường Đại học Thủ Dầu Một*

# **TÓM TẮT**

*Phần mềm SolidWorks 2009 là một ứng dụng công nghệ tin học trong việc vẽ hình chiếu trục đo, vẽ hình chiếu thứ ba và vẽ mọi hình chiếu, hình cắt theo ý muốn, góp phần giải quyết khó khăn trong dạy và học môn vẽ kỹ thuật. Bài báo này giới thiệu cách sử dụng phần mềm SolidWorks 2009 để vẽ hình chiếu trục đo khi biết trước hai hình chiếu vuông góc gồm hai bước: Bước 1, vẽ hình chiếu trục đo với 15 thao tác; Bước 2, dùng hình chiếu trục đo để vẽ ba hình chiếu vuông góc với 5 thao tác. Với việc sử dụng phẩn mềm SolidWorks 2009, ta sẽ giải quyết được khó khăn của môn vẽ kỹ thuật trong các trường hợp vẽ hình chiếu trục đo, vẽ hình chiếu thứ ba khi cho trước hai hình chiếu vuông góc và vẽ ba hình chiếu vuông góc khi cho trước hình chiếu trục đo.*

*Từ khóa: Hình chiếu trục đo, hình chiếu vuông góc, hình chiếu đứng, hình chiếu cạnh, hình chiếu bằng, vật thể ba chiều.*

**\***

# **1. Đặt vấn đề**

Khi dạy và học môn *Vẽ kỹ thuật*, chúng ta đều gặp dạng bài tập *vẽ hình chiếu trục đo, vẽ ba hình chiếu vuông góc, vẽ hình cắt, vẽ hình chiếu thứ ba khi biết trước hai hình chiếu…* 

Hiện tại, các giáo trình vẽ kỹ thuật chỉ hướng dẫn cho sinh viên cách vẽ các bài tập nói trên bằng tay, không dạy vẽ bằng phần mềm máy tính. Vì thế, rất ít sinh viên vẽ đúng hình chiếu thứ ba. Hầu hết các giáo viên và sinh viên đều thừa nhận rằng vẽ hình chiếu thứ ba là rất khó, khi vẽ xong rồi cũng không biết chắc kết quả có đúng hay không.

Rõ ràng, vẽ hình chiếu thứ ba là khó với tất cả mọi người, vì phải tưởng tượng từ hình hai chiều sang hình ba chiều.

Ngày nay, việc sử dụng máy tính và cài đặt các phần mềm ứng dụng không còn xa lạ với sinh viên. Dùng máy tính để hỗ trợ vẽ và kiểm tra xem hình chiếu thứ ba có đúng hay không là việc giảng viên cần phải làm và hướng dẫn cho sinh viên cùng làm. Tuy nhiên, việc dùng máy tính để vẽ chỉ được áp dụng khi sinh viên có kiến thức cơ sở về vẽ bằng tay.

Sinh viên các ngành kỹ thuật quen thuộc với phần mềm Autocad. Đây là phần mềm đồ họa dùng cho vẽ 2D và 3D. Tuy nhiên, cách vẽ các hình chiếu (bằng, đứng, cạnh) và hình cắt của Autocad không được tiện lợi như phần mềm Solidworks.

Solidworks là một trong những phần mềm đồ họa mạnh mẽ nhất hiện nay, chuyên dùng để vẽ vật thể ba chiều, mô phỏng lắp ráp các chi tiết máy, tạo bản vẽ hai chiều từ mô hình ba chiều…

Solidworks rất hữu ích cho ta khi vẽ các hình chiếu, hình cắt. Solidworks đã cho ta lời giải đúng về hình chiếu thứ ba, tạo cho người dạy và học môn *Vẽ kỹ thuật* tâm lý thoải mái, hiệu quả học tập cao.

Sau đây, chúng tôi trình bày cách sử dụng phần mềm SolidWorks 2009 để *vẽ* *hình chiếu trục đo, vẽ hình chiếu thứ ba và vẽ mọi hình chiếu, hình cắt theo ý muốn.*

# **2. Vẽ hình chiếu trục đo khi biết trước hai hình chiếu vuông góc**

Để sát với môn học *Vẽ kỹ thuật*, chúng tôi sử dụng hình ở trong sách *Bài tập vẽ kỹ thuật xây dựng*, Đặng Văn Cứ (chủ biên), NXB Giáo dục. Hình như sau:

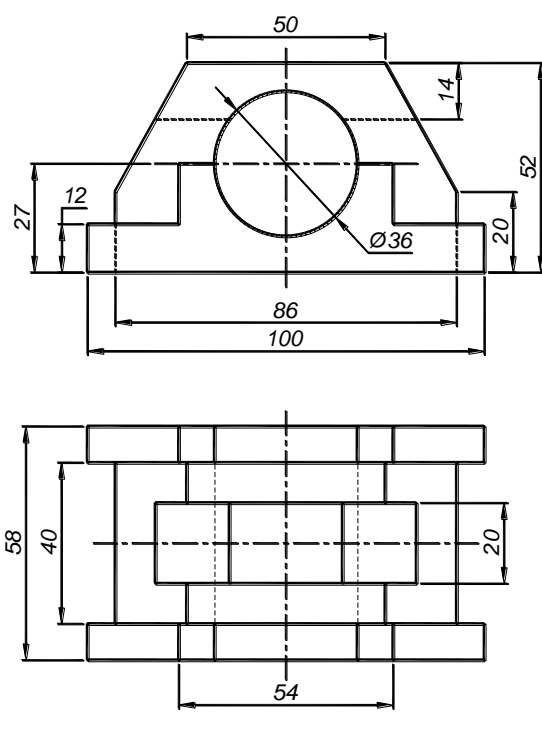

#### *Hình 1*

Cho hai hình chiếu vuông góc như ở hình 1, giáo viên yêu cầu sinh viên về nhà *vẽ hình chiếu vuông góc thứ ba*. Với bài tập này, rất nhiều sinh viên vẽ sai các đường khuất, đường thấy. Sinh viên cũng không có cách nào để kiểm tra xem mình vẽ đúng hay sai. Sau đây là từng bước dùng phần mềm SolidWorks 2009 để thực hiện cách vẽ các hình chiếu.

# *Bước 1*: *Vẽ hình chiếu trục đo*

1.1. Khởi động phần mềm SolidWorks 2009. Theo trình tự, ta thực hiện: Vào menu File  $\rightarrow$  New  $\rightarrow$  Part  $\rightarrow$  OK  $\rightarrow$  xuất hiện màn hình trắng chuẩn bị vẽ. Hầu hết các lệnh vẽ đều nằm trong thanh công cụ Command Manager như hình 2.

Trên thanh công cụ Command Manager có *thư mục chủ* và *thư mục con.* Ta dùng chủ yếu hai phần của thư mục chủ sau:

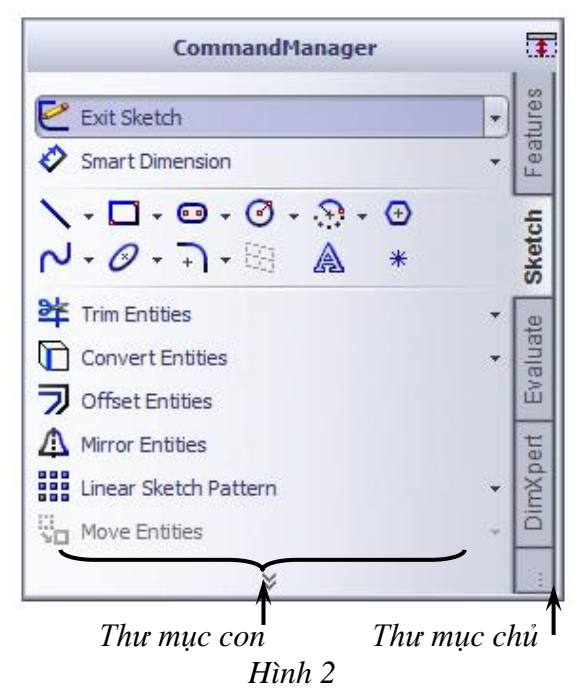

– Sketch: Vẽ phác thảo. Trong thư mục này có rất nhiều thư mục con với các biểu tượng công cụ vẽ như hình 2. Ta muốn vẽ hình nào thì nhấp chuột trái vào biểu tượng hình đó.

– Features: Vẽ khối vật thể. Khi nhấp chuột vào thư mục này thì có rất nhiều công cụ vẽ khối như là: Extrude Boss/Base (tạo khối), Extrude Cut (cắt khối), Revolve Boss/Base (tạo khối tròn xoay)…

1.2*.* Nhấp chuột vào Sketch trên thư mục chủ của thanh công cụ Command Manager → nhấp tiếp chuột vào Sketch trên thư mục con  $\rightarrow$  xuất hiện trên màn hình ba mặt phẳng vuông góc nhau như hình 3 *(Front Plane, Top Plane, Right Plane)* → Nhấp chọn Front Plane → ta được màn hình sẵn sàng để vẽ.

1.3*.* Ta bắt đầu vẽ hình chiếu trục đo từ hai hình chiếu vuông góc ở hình 1. Có nhiều cách yêu cầu Solidworks 2009 vẽ hình này. Theo tác giả, thực hiện từng bước sau đây là ngắn gọn và dễ hiểu nhất:

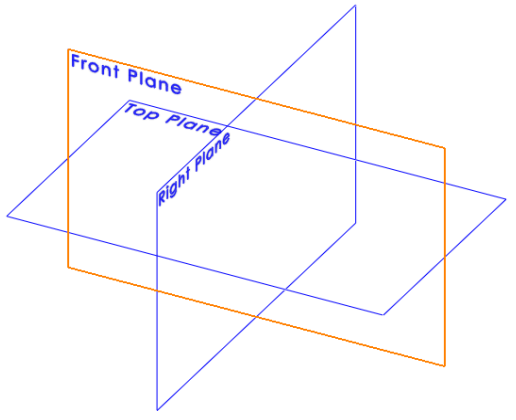

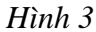

Dùng biểu tượng đường thẳng  $\Box$  để vẽ phác mặt bên như hình 4, chỉ cần vẽ gần giống, không quan tâm tới kích thước:

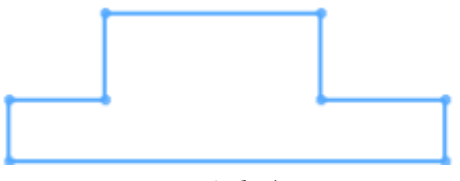

# *Hình 4*

1.4. Vẫn ở chế độ vẽ phác (tức cả hai chữ Sketch ở thư mục chủ và thư mục con đều hiện hành), ta tiến hành chỉnh kích thước cho mặt bên bằng cách nhấp chuột chọn Smart Dimension trên thanh công cụ Command Manager  $\rightarrow$  chuột biến thành con trỏ có mang theo biểu tượng kích thước  $\rightarrow$ ta lần lượt nhấp vào các cạnh của mặt bên, khi nhấp cạnh nào thì cạnh đó đổi màu, kéo chuột ra ngoài một ít và gõ các kích thước như hình 5.

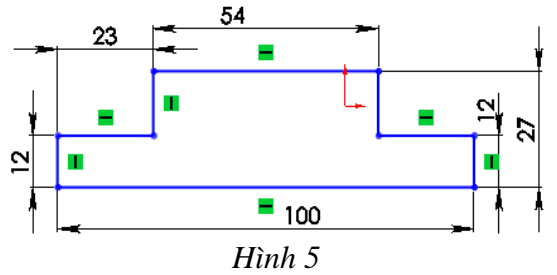

Xong, nhấp chọn Exit Sketch trên thanh công cụ Command Manager để thoát khỏi chế độ vẽ phác mặt bên.

1.5. Chon Features trên thư mục chủ của thanh công cụ Command Manager → chọn tiếp Extrude Boss/Base (tạo khối) để chuyển sang chế đô tạo khối  $\rightarrow$  nhấp chọn một cạnh mặt bên, mặt này sẽ biến thành khối  $\rightarrow$  ta nhập số 9 vào ô có biểu tượng kích thước  $\frac{\sqrt{61}}{61}$  của hộp thoại Extrude phía

bên trái màn hành như hình 6 để chỉ khối có độ dày 9mm.

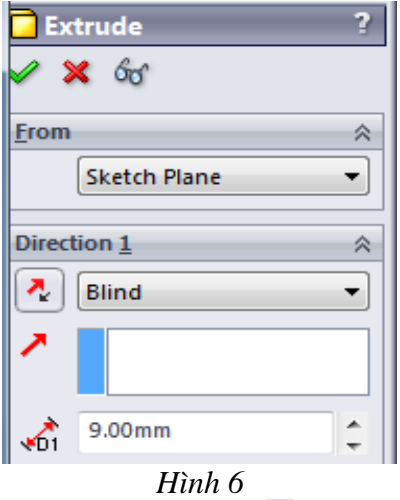

Tiếp theo, ta nhấn nút  $\sqrt{\ }$  trên hộp thoại Extrude phía trái màn hình để kết thúc lệnh, ta được khối như hình 7.

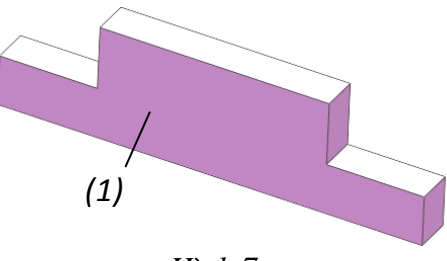

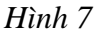

Ở hình 7, ta có thể lăn chuột giữa để phóng to, thu nhỏ đối tượng; giữ chuột giữa và kéo để di chuyển hay quay đối tượng.

1.6. Tiếp theo, ta vẽ phần giữa của chi tiết ở hình 1. Ta nhấp chọn mặt *(1)* ở hình 7, mặt này sẽ biến thành màu xanh, ta chon tiếp vào nút (Normal To) trên thanh Standard Views (hình 8) để quay mặt *(1)* về chế độ nhìn trực diện.

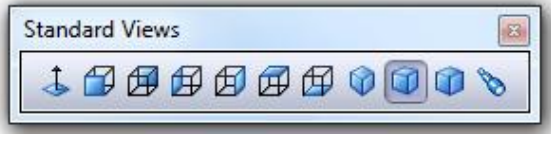

*Hình 8*

1.7. Nhấp chuột vào Sketch trên thư mục chủ của thanh công cụ Command Manager  $\rightarrow$  nhấp tiếp chuột vào Sketch trên thư mục con  $\rightarrow$  màn hình chuyển sang chế độ vẽ phác. Tương tự như phần trước, ta dùng biểu tượng đường thẳng dễ vẽ sơ bộ vùng *(2)* như hình 9.

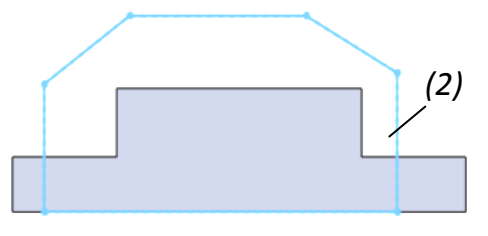

#### *Hình 9*

1.8. Vẫn ở chế độ vẽ phác, ta tiến hành chỉnh kích thước cho vùng *(2)* mới vừa vẽ ở hình 9 bằng cách nhấp chuột chọn nút Smart Dimension của thanh công cụ Command Manager  $\rightarrow$  chuột biến thành con trỏ có mang theo biểu tượng kích thước  $\rightarrow$  ta lần lượt nhấp vào các cạnh của vùng *(2)*, khi nhấp vào cạnh nào thì cạnh đó đổi màu, ta kéo chuột ra ngoài một ít và chỉnh các kích thước như hình 10.

Nhấp chuột vào nút Exit Sketch trên thanh công cụ Command Manager để thoát khỏi chế độ vẽ phác.

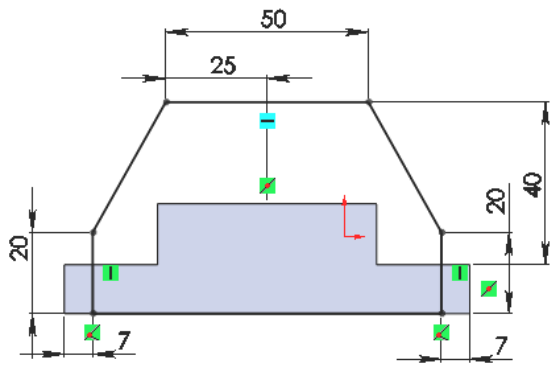

#### *Hình 10*

1.9. Tiếp theo, ta chọn nút Features trên thư mục chủ của thanh công cụ Command Manager  $\rightarrow$  chọn tiếp nút Extrude Boss/Base để chuyển sang chế độ tạo khối → nhấp chọn một cạnh của vùng *(2)* ở hình 9*,* vùng này sẽ biến thành khối, ta nhập số 40 vào ô có biểu tượng kích thước của hộp thoại Extrude phía bên trái màn hình để chỉ độ dày khối cần tạo là 40 mm. Sau đó nhấn nút  $\mathscr V$  trên hộp thoại này để kết thúc lệnh, ta được khối như hình 11.

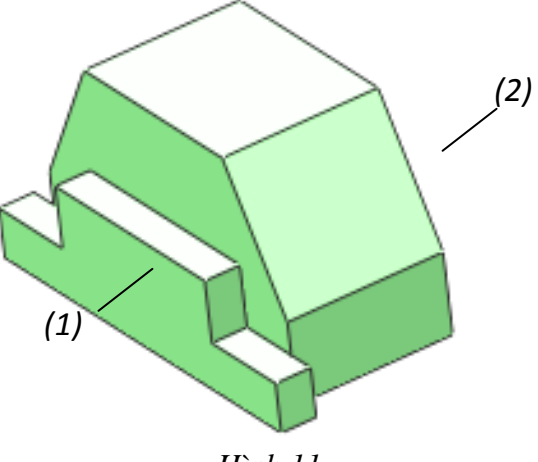

*Hình 11*

1.10. Ta tạo khối bên còn lại bằng cách lấy đối lấy đối xứng khối *(1)* qua mặt trung trực của khối *(2)* ở hình 11*.* Ta tạo mặt trung trực cho khối *(2)* như sau:

Chon menu Insert  $\rightarrow$  Reference Geometry  $\rightarrow$  Plane  $\rightarrow$  nhấp chuột vào 3 điểm A, B, C là trung điểm 3 cạnh của khối *(2)* để tạo thành mặt phẳng như hình 12. Xong, chọn nút  $\vee$  của hộp thoại Plane phía bên trái màn hình để kết thúc việc tạo mặt trung trực.

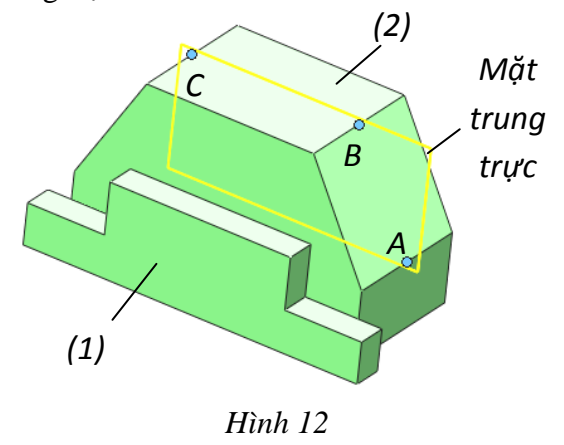

Tiếp theo, ở mặt trung trực mới vừa tạo *(SolidWorks tự động đặt tên mặt trung trực là Plane 1)*  $\rightarrow$  chon nút Linear Pattern trên thanh công cụ Command Manager  $\rightarrow$  chon tiếp Mirror → chọn vào khối *(1)* ở hình 12, lập tức SolidWorks tạo bóng của khối đối xứng có màu vàng. Chon nút  $\sqrt{\ }$  của hộp thoại Mirror phía bên trái màn hình để kết thúc lệnh. Kết quả ta được như hình 13.

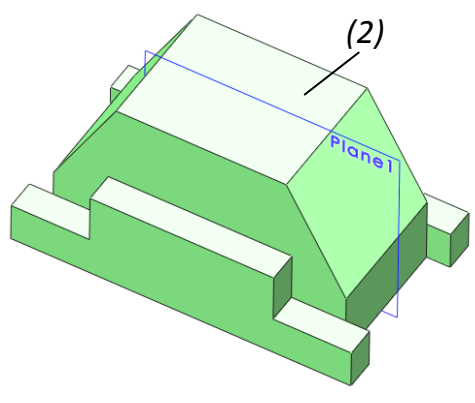

*Hình 13*

Nhưng sau khi tạo khối đối xứng xong, thì mặt phẳng Plane 1 vẫn còn, ta giấu mặt này đi bằng cách vào nhấp chuột phải vào Plane  $1 \rightarrow x$ uất hiện hộp thoại  $\rightarrow$  nhấp chuột trái chọn biểu tượng chiếc mắt kính <sup>đờ</sup> trong hộp thoại này, lập tức Plane 1 sẽ biến mất.

1.11. Ta nhấp chọn mặt *(2)* của hình 13, mặt này sẽ biến thành màu xanh, ta chọn tiếp vào nút **(Normal To)** trên thanh Standard Views (hình 8) để quay mặt *(2)*  sang chế độ nhìn trực diện.

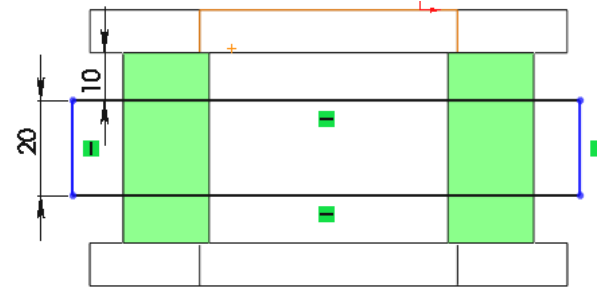

#### *Hình 14*

Bây giờ, ta vẽ rãnh rộng 40 mm, ở giữa phía trên vật thể. Nhấp chuột vào Sketch trên thư mục chủ của thanh công cụ Command Manager → nhấp tiếp chuột vào Sketch trên thư mục con → màn hình chuyển sang chế độ vẽ phác. Tương tự như phần trước, ta dùng biểu tượng  $\Box$  để vẽ sơ bộ một một hình chữ nhật. Xong, nhấp chọn Smart Dimension để chỉnh kích thước như hình 14.

Nhấp chuột vào Exit Sketch để thoát khỏi chế độ vẽ phác.

1.12. Tiếp theo, ta chon Features trên thư mục chủ của thanh công cụ Command Manager  $\rightarrow$  chọn tiếp Extrude Cut (cắt khối) trên thư mục con  $\rightarrow$  Nhấp chọn một cạnh hình chữ nhật vừa vẽ, lập tức hình biến thành khối, ta nhập số 14 vào ô có biểu tượng kích thước « của hộp thoại Extrude phía bên trái màn hình để chỉ rãnh muốn cắt sâu 14 mm. Sau đó nhấn nút trên hộp thoại này để kết thúc lệnh, ta được khối đã được cắt rãnh như hình 15.

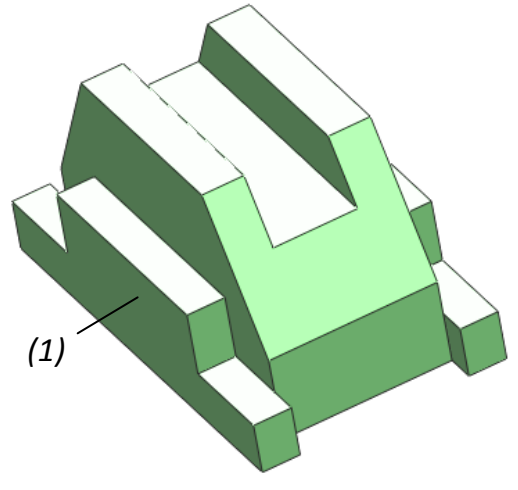

#### *Hình 15*

1.13*.* Ta nhấp chọn mặt *(1)* của hình 15, mặt này sẽ biến thành màu xanh, ta chọn tiếp vào nút <sup>1</sup> (Normal To) trên thanh Standard Views (hình 8) để quay mặt *(1)* sang chế độ nhìn trực diện.

Bây giờ, ta vẽ lỗ 36 xuyên suốt vật thể. Nhấp chuột vào Sketch trên thư mục chủ của thanh công cụ Command Manager → nhấp tiếp chuột vào Sketch trên thư mục con → màn hình chuyển sang chế độ vẽ phác. Ta dùng biểu tượng  $\Theta$  để vẽ sợ bộ một một đường tròn có tâm là trung điểm đoạn AB như hình 16 (SolidWorks tự động truy bắt trung điểm). Tiếp theo, nhấp vào

nút Smart Dimension trên thanh công cụ Command Manager để chỉnh đường kính của đường tròn vừa vẽ là 36.

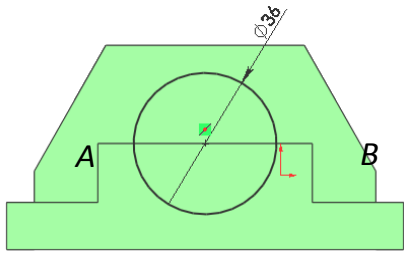

#### *Hình 16*

Nhấp chuột vào nút Exit Sketch để thoát khỏi chế độ vẽ phác.

1.14. Tiếp theo, nhấp chon Features trên thư mục chủ của thanh công cụ Command Manager  $\rightarrow$  nhấp chon tiếp Extrude Cut để cắt khối  $\rightarrow$  nhấp chọn đường tròn tròn vừa vẽ, lập tức đường tròn này biến thành khối trụ. Ta chọn vào thẻ Through All (cắt hết) trong thanh cuộn ở hộp thoại Extrude phía trái màn hình như hình 17.

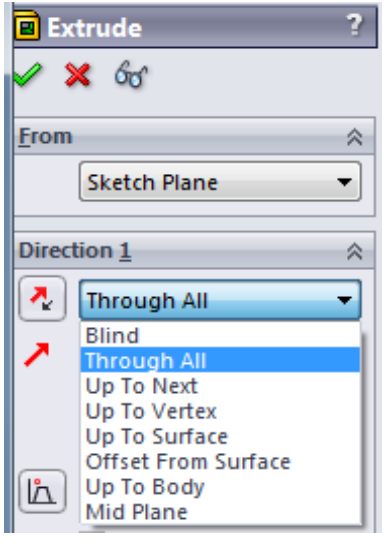

#### *Hình 17*

Sau đó, nhấn nút *v* trên hộp thoại này để kết thúc lệnh, ta được khối vật thể đã vẽ xong như hình 18.

1.15. Ta ghi kích thước cho vật thể mới vừa vẽ như sau:

Nhấp chọn Sketch trên thư mục chủ của thanh công cụ Command Manager  $\rightarrow$  chon tiếp Smart Dimension → xuất hiện bên trái

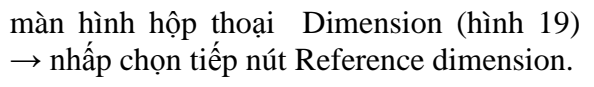

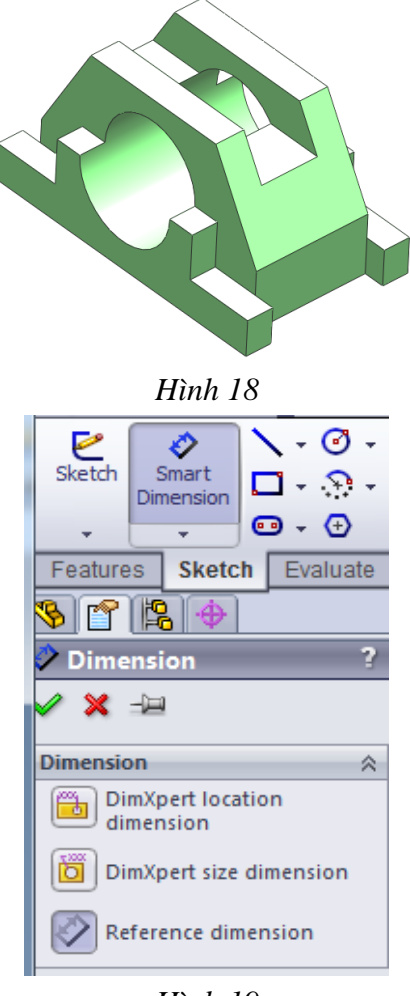

# *Hình 19*

Lần lượt nhấp chọn các điểm đầu và điểm cuối để ghi toàn bộ kích thước cho vật thể như hình 20.

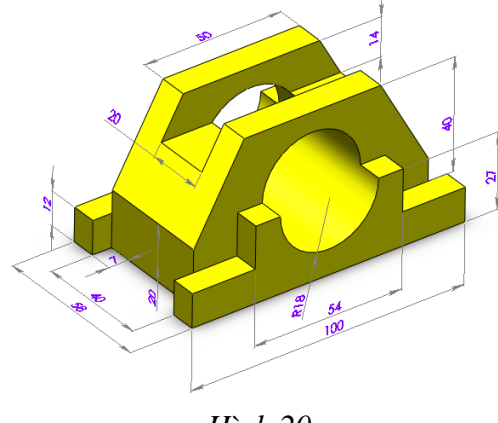

*Hình 20*

Đến đây, ta đã vẽ xong hình chiếu trục đo. Ta đặt tên file vừa vẽ là vatthe và lưu vào thư mục nào đó trong máy tính. Quy trình vẽ của phần mềm SolidWorks đơn giản hơn rất nhiều so với vẽ bằng phần mềm AutoCad.

*Bước 2: Dùng hình chiếu trục đo để vẽ ba hình chiếu vuông góc*

2.1. Từ màn hình SolidWorks ở chế độ hình 20  $\rightarrow$  chon menu File  $\rightarrow$  New  $\rightarrow$  xuất hiện bảng New SolidWorks Document → chọn Drawing  $\rightarrow$  OK $\rightarrow$  xuất hiện bảng Sheet Format/Size  $\rightarrow$  kéo thanh cuộn ở mục Standard sheet size, chon thẻ A4-Landscape như hình 21. Xong, nhấn OK.

Lúc này, ta có trang giấy A4 nằm ngang với đầy đủ khung tên, sẵn sàng cho ta vẽ.

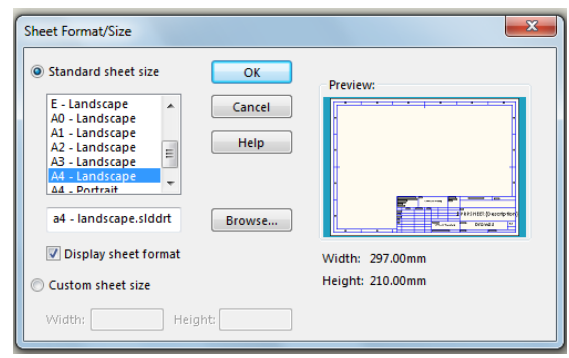

# *Hình 21*

2.2. Nhấp chọn View Layout trên thư mục chủ của thanh công cụ Command Manager  $\rightarrow$  nhấp chọn tiếp Model View  $\rightarrow$ xuất hiện bên trái màn hình hộp thoại Model View như hình 22.

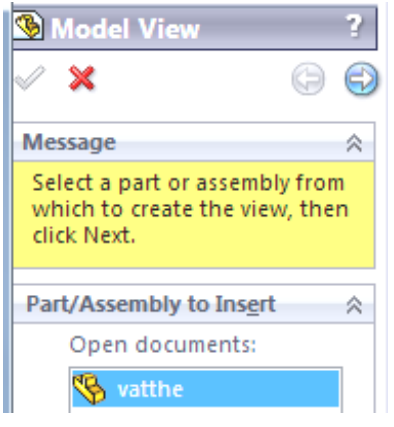

*Hình 22*

Nhấp đúp chuột trái vào chữ vatthe ở hộp thoại Model View (hình 22), kéo chuột sang khung bản vẽ bên phải và nhấp thả vào 3 vị trí của hình chiếu đứng, chiếu bằng, chiếu cạnh, cuối cùng là nhấp thả chuột ở vị trí thứ 4 để được hình chiếu trục đo.

2.3*.* Tiếp theo, ta nhấp chuột trái chọn vào một hình chiếu nào đó → bên trái màn hình xuất hiện hộp thoại Drawing View như hình 23, ta chon vào nút Hidden Lines Visible để thể hiện nét khuất. Làm tương tự với các hình chiếu còn lại.

Nhấn nút v ở hộp thoại phía bên trái màn hình để kết thúc lệnh.

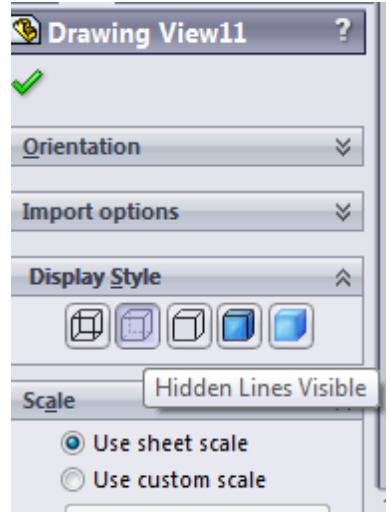

#### *Hình 23*

Kết quả ta được bản vẽ gồm các hình chiếu như hình 24. Hình này chưa có đường tâm và đường kích thước.

2.4. Ta vẽ các đường tâm và ghi kích thước cho bản vẽ hình 24 như sau:

*- Vẽ đường tâm:* Nhấp chuột vào Sketch trên thư mục chủ của thanh công cụ Command Manager → nhấp tiếp chuột vào biểu tượng Centerline trên thư mục con  $\rightarrow$  con trỏ sẽ biến thành cây viết, ta kéo chuột vẽ các đường tâm như hình 26.

*– Ghi kích thước:* Nhấp chọn Annotation trên thư mục chủ của thanh công cụ Command Manager  $\rightarrow$  chọn tiếp Smart Dimension → xuất hiện bên trái

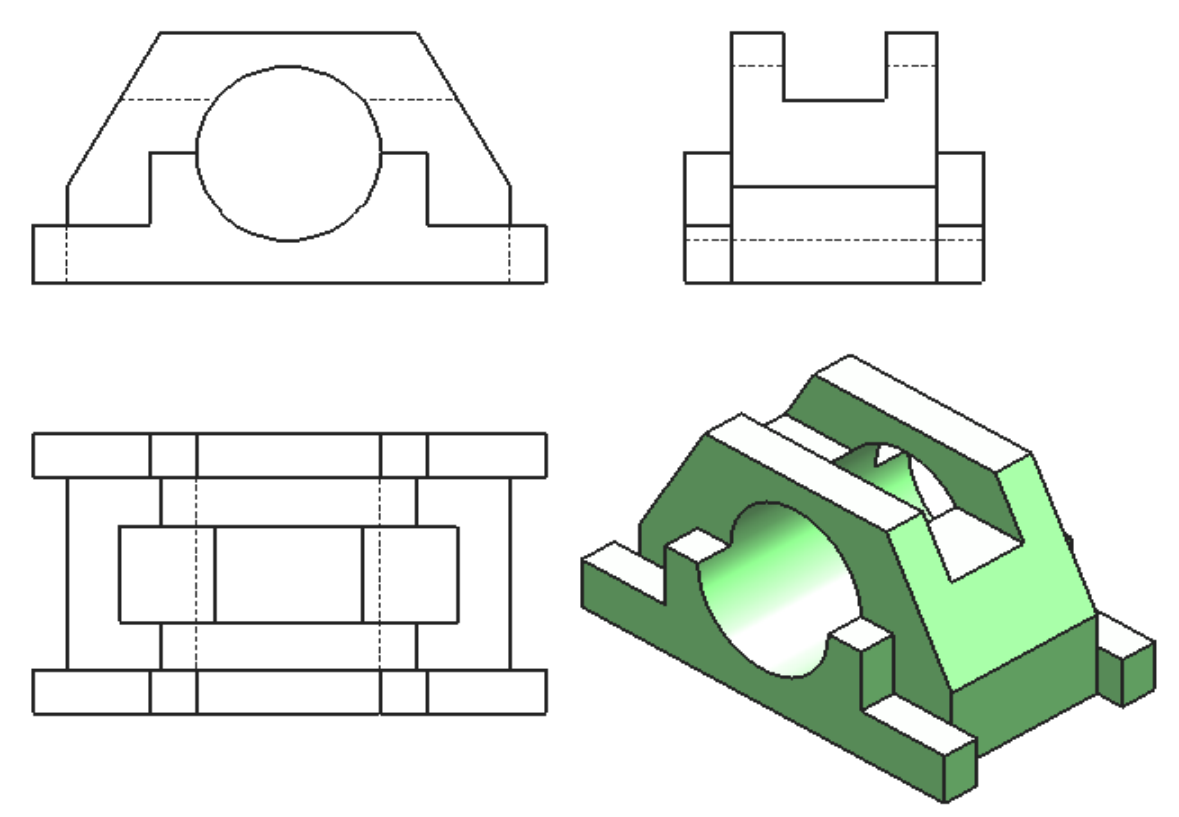

*Hình 24*

màn hình hộp thoại Dimension như hình 25 → nhấp chuột trái chọn điểm đầu và điểm cuối các cạnh để ghi kích thước tất cả các hình chiếu như hình 26. Xong, nhấn nút  $\sqrt{\ }$  trên hộp thoại Dimension phía bên trái màn hình để kết thúc lệnh.

Đến đây, ta đã hoàn thành việc vẽ hình chiếu trục đo và các hình chiếu vuông góc. Đặc biệt là ta đã dùng hình chiếu trục đo để vẽ hình chiếu vuông góc thứ ba bảo đảm chính xác hoàn toàn.

2.5. Trong trường hợp yêu cầu dùng hình cắt để biểu diễn hình chiếu thứ ba thì ta làm như sau:

Trên màn hình ở hình 26, ta nhấp chon hình chiếu thứ ba, nhấn phím Delete để xóa nó đi. Xong, chon View Layout trên thư mục chủ của thanh công cụ Command Manager  $\rightarrow$  chọn tiếp Section View trên thư mục con  $\rightarrow$  con trỏ sẽ biến thành cây viết, ta kẻ một đường theo mặt cắt  $A - A$ , rê chuột sang phải, nhấn chuột trái và thả, ta sẽ được hình chiếu thứ 3 có dạng là hình cắt. Nhấn nút  $\mathscr A$  trên hộp thoại Section View phía bên trái màn hình để kết thúc lệnh. Tiến hành vẽ thêm đường tâm và chỉnh kích thước, ta được bản vẽ đầy đủ như hình 27.

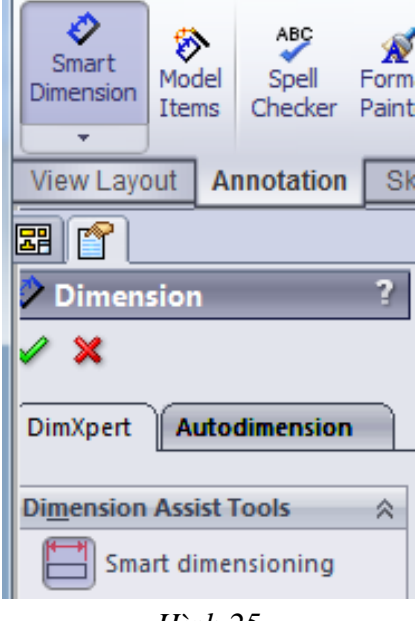

*Hình 25*

# Tạp chí Đại học Thủ Dầu Một, số 1 (14) – 2014

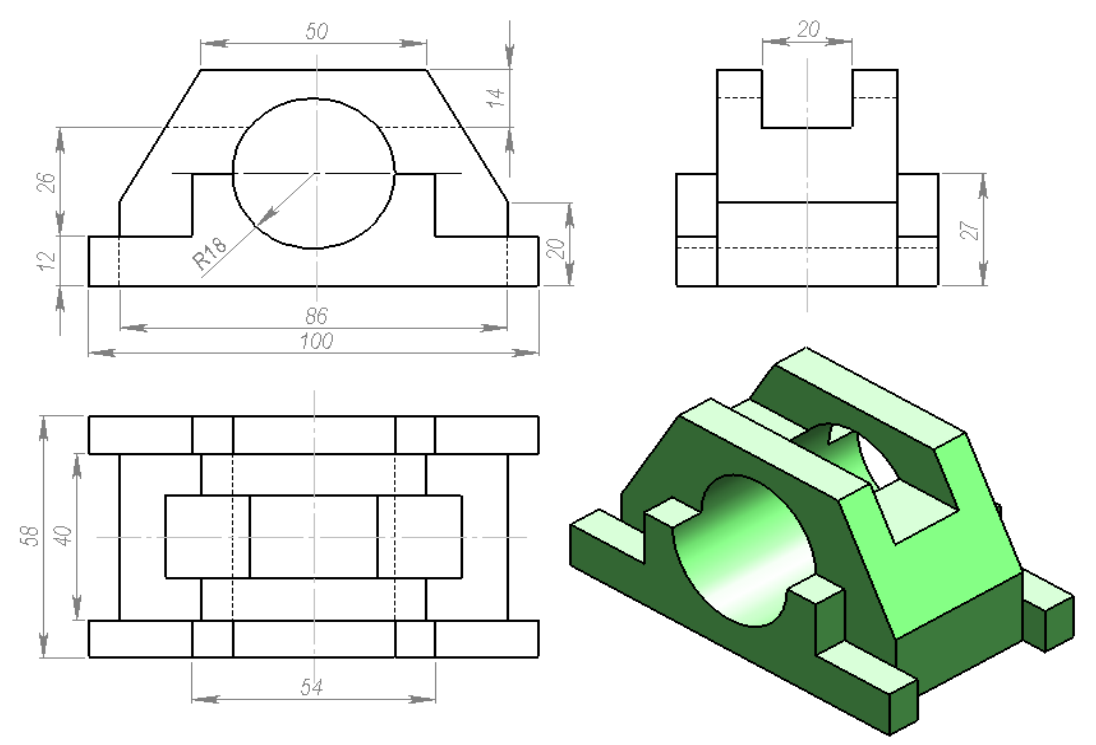

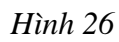

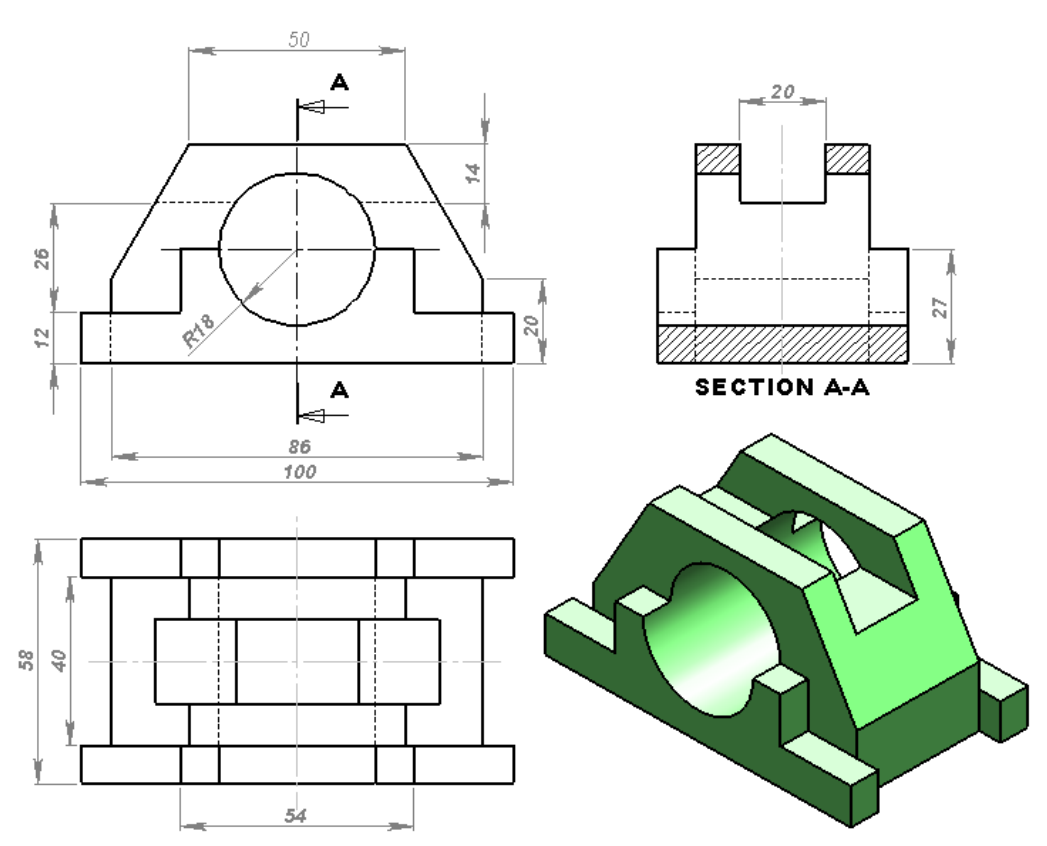

*Hình 27*

# **3. Kết luận**

Bài báo này giải quyết được khó khăn cho việc dạy và học môn Vẽ kỹ thuật về các vấn đề:

*– Vẽ hình chiếu trục đo khi cho trước hai hình chiếu vuông góc.*

*– Vẽ hình chiếu thứ ba khi cho trước hai hình chiếu vuông góc.*

*– Vẽ ba hình chiếu vuông góc khi cho trước hình chiếu trục đo.*

*– Lập bản vẽ đầy đủ gồm ba hình chiếu vuông góc có kèm theo hình vật thể 3D ở vị trí thứ tư.*

*– Vẽ đúng hình cắt.*

 Đồng thời, bài báo này cũng chia sẽ với độc giả về kinh nghiệm khai thác phần mềm SolidWorks 2009 để vẽ hình 3D, tạo điều kiện cho độc giả có thêm tư liệu thiết thực, đáp ứng yêu cầu trong giảng dạy và học tập.

**\***

# **DEVELOPING THREE-DIMENSIONAL OBJECT MODELS, THE THIRD DIMENSION AND SECTIONAL DRAWING IN TECHNICAL DRAWING**

#### **Ngo Bao**

*Thu Dau Mot University*

#### **ABSTRACT**

*SolidWorks 2009 software is an application of information technology to measurement axis projection drawing, third dimension projection drawing, drawing of all protections and sectional drawing as desired, contributing to resolve problems in the teaching and*  learning of technical drawing. This article introduces how to use the SolidWorks 2009 *software to draw a measurement axis projection when knowing two perpendicular projections in 2 steps: Step 1, draw a measurement axis projection in 15 actions; Step 2, use the measurement axis projection to draw three perpendicular projections in 5 actions.*  With the use of the SolidWorks 2009 software, we will solve difficulties of technical *drawing in the case of the measurement axis projection drawing, third dimension drawing upon given two perpendicular projections and drawing three perpendicular projections upon given the measurement axis projection.*

# **TÀI LIỆU THAM KHẢO**

- [1] Đặng Văn Cứ, Nguyễn Quang Cự, Đoàn Như Kim, *Bài tập vẽ kỹ thuật xây dựng, tập 1,*  NXB Giáo dục, 2009.
- [2] Nguyễn Trọng Hữu, *Hướng dẫn sử dụng SolidWorks 2010,* NXB Giao thông vận tải, 2010.
- [3] Nguyễn Hữu Lộc, *Thiết kế mô hình ba chiều với AutoCad,* NXB Thành phố Hồ Chí Minh, 2003.
- [4] SolidWorks 2009, *Getting started.*